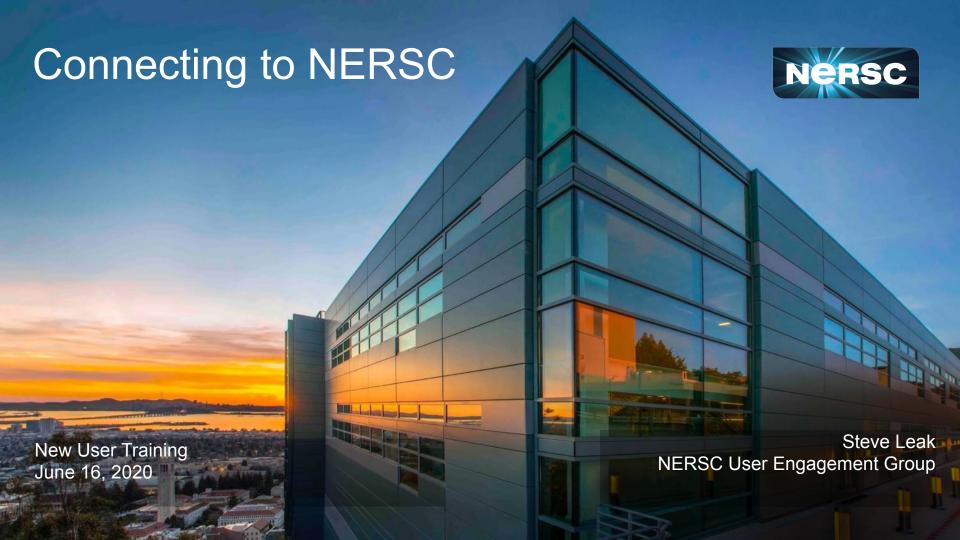

### This Session

#### Connecting to NERSC Services

- a. <a href="https://iris.nersc.gov">https://iris.nersc.gov</a> for managing your account and project
- b. <a href="https://help.nersc.gov/">https://help.nersc.gov/</a> to contact NERSC support
- c. <a href="https://my.nersc.gov">https://my.nersc.gov</a> for center status and a portal to everything

- a. ssh -1 my nersc name cori.nersc.gov for power users
- b. <a href="https://jupyter.nersc.gov">https://jupyter.nersc.gov</a> notebooks and terminals in your browser
- c. NoMachine (<a href="https://docs.nersc.gov/connect/nx/">https://docs.nersc.gov/connect/nx/</a>) for GUI apps

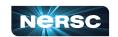

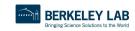

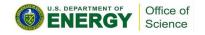

## Now

### Connecting to NERSC Services

- a. <a href="https://iris.nersc.gov">https://iris.nersc.gov</a> for managing your account and project
- b. <a href="https://help.nersc.gov/">https://help.nersc.gov/</a> to contact NERSC support
- c. <a href="https://my.nersc.gov">https://my.nersc.gov</a> for center status and a portal to everything

- a. ssh -1 my nersc name cori.nersc.gov for power users
- b. <a href="https://jupyter.nersc.gov">https://jupyter.nersc.gov</a> notebooks and terminals in your browser
- c. NoMachine (<a href="https://docs.nersc.gov/connect/nx/">https://docs.nersc.gov/connect/nx/</a>) for GUI apps

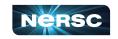

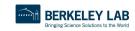

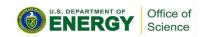

# Iris (<a href="https://iris.nersc.gov">https://iris.nersc.gov</a>) for Your Account

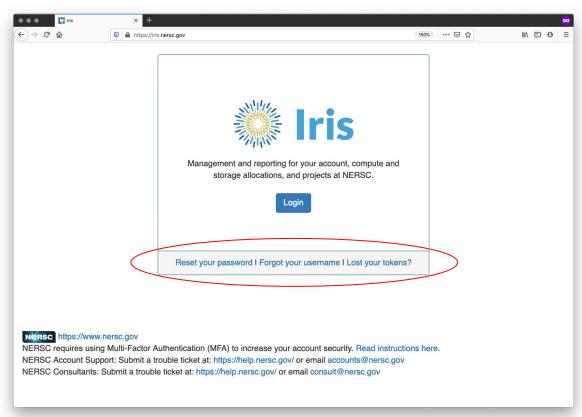

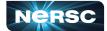

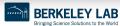

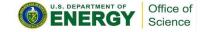

# Iris (<a href="https://iris.nersc.gov">https://iris.nersc.gov</a>) for Your Account

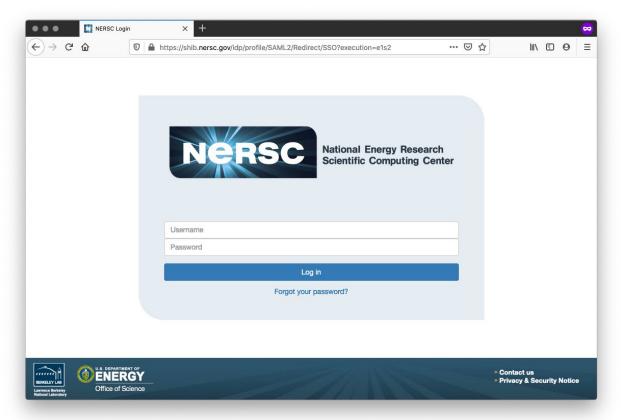

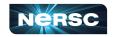

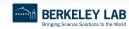

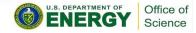

# Multi-Factor Authentication (MFA)

#### Tip: you will use this a LOT

- Protects NERSC users from attacks like this →
- Log into NERSC resources with your NERSC password plus a one-time code that is provided by an app

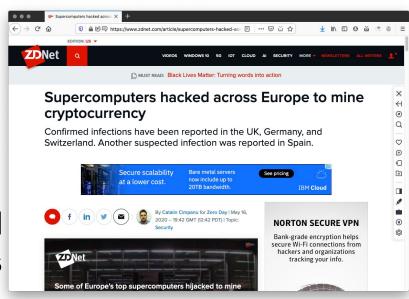

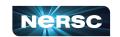

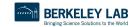

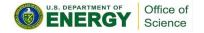

# Setting Up MFA in Iris

 First install Google Authenticator on your smartphone (and/or Authy on your computer)

https://play.google.com/store/apps/details?id=com.google.android.apps.authenticator2&hl=enhttps://itunes.apple.com/us/app/google-authenticator/id388497605?mt=8

https://authy.com

Search "MFA" at <a href="https://docs.nersc.gov">https://docs.nersc.gov</a>

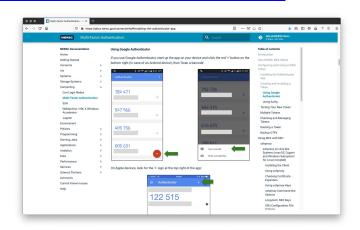

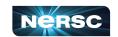

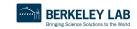

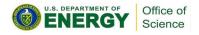

# Setting Up MFA in Iris

- Click the "MFA" tab
- Click the "Add Token" button
- Scan the QR code with the Authenticator app (or, paste the Authy code into Authy)

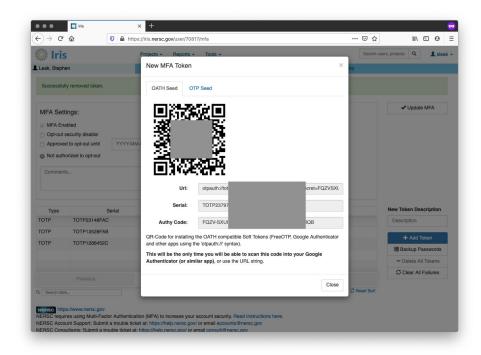

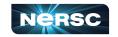

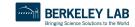

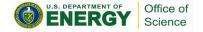

# Logging in with MFA

After single-sign-on page you'll be asked for your one-time password (6 digits from app)

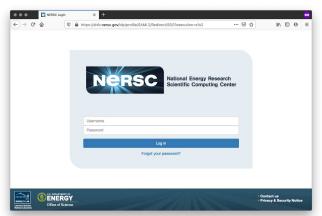

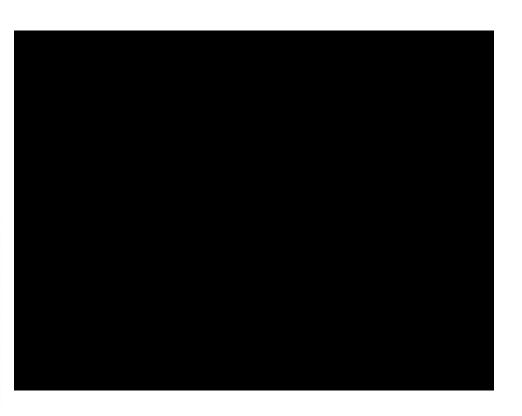

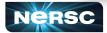

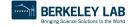

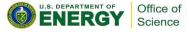

## Troubleshooting

- I can't login to Iris
  - New account? It may not be approved yet (can take a few days)
  - Forgot password? Lost MFA tokens?
     Use the links on the Iris login page
- I can login to Iris, but not Cori
  - Are you in a project? Check "Roles" tab

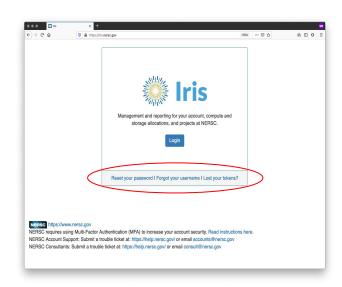

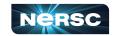

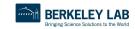

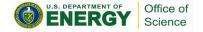

## Now

### Connecting to NERSC Services

- a. <a href="https://iris.nersc.gov">https://iris.nersc.gov</a> for managing your account and project
- b. <a href="https://help.nersc.gov/">https://help.nersc.gov/</a> to contact NERSC support
- c. <a href="https://my.nersc.gov">https://my.nersc.gov</a> for center status and a portal to everything

- a. ssh -1 my nersc name cori.nersc.gov for power users
- b. <a href="https://jupyter.nersc.gov">https://jupyter.nersc.gov</a> notebooks and terminals in your browser
- c. NoMachine (<a href="https://docs.nersc.gov/connect/nx/">https://docs.nersc.gov/connect/nx/</a>) for GUI apps

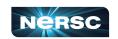

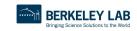

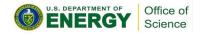

# Help: <a href="https://help.nersc.gov/">https://help.nersc.gov/</a>

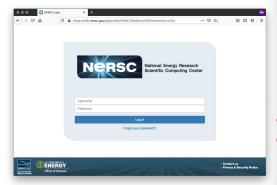

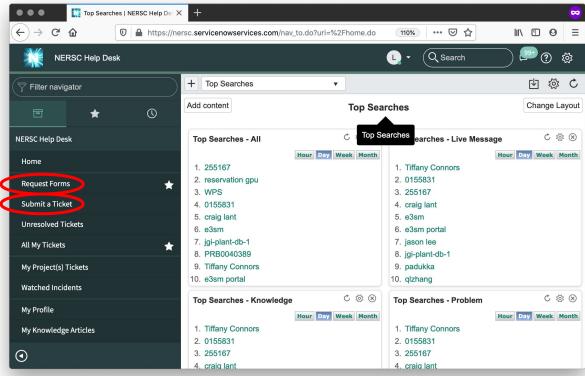

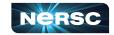

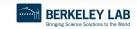

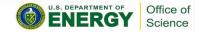

## Now

### Connecting to NERSC Services

- a. <a href="https://iris.nersc.gov">https://iris.nersc.gov</a> for managing your account and project
- b. <a href="https://help.nersc.gov/">https://help.nersc.gov/</a> to contact NERSC support
- c. <a href="https://my.nersc.gov">https://my.nersc.gov</a> for center status and a portal to everything

- a. ssh -1 my nersc name cori.nersc.gov for power users
- b. <a href="https://jupyter.nersc.gov">https://jupyter.nersc.gov</a> notebooks and terminals in your browser
- c. NoMachine (<a href="https://docs.nersc.gov/connect/nx/">https://docs.nersc.gov/connect/nx/</a>) for GUI apps

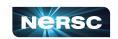

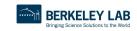

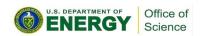

If you only remember **one** URL, <a href="https://my.nersc.gov">https://my.nersc.gov</a> will get you everywhere NERSC

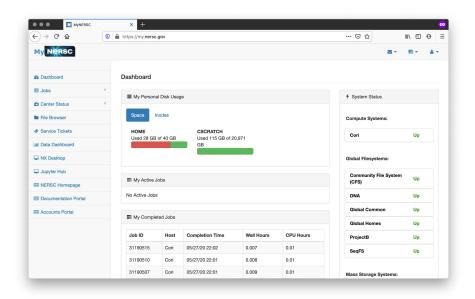

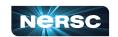

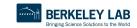

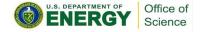

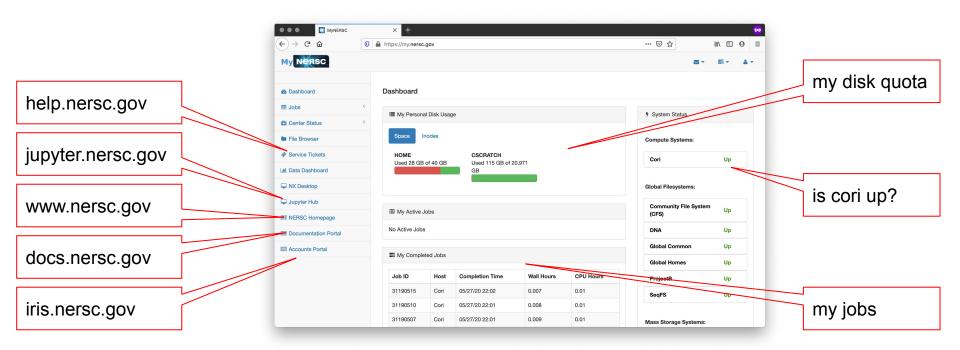

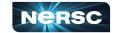

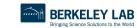

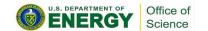

Most things require login (also MFA)

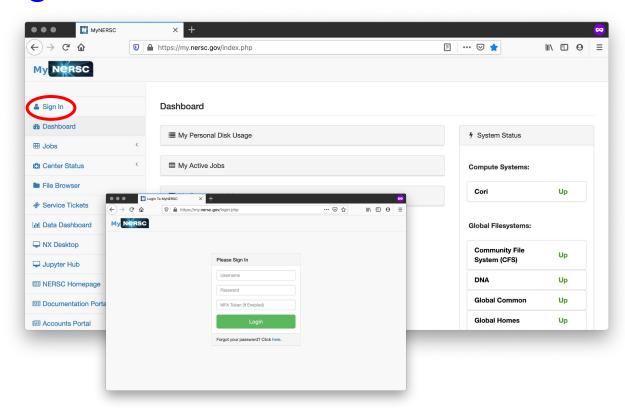

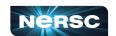

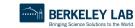

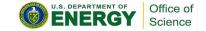

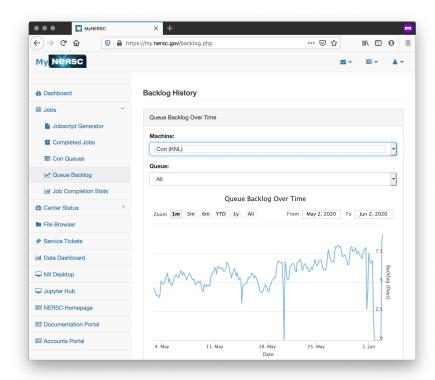

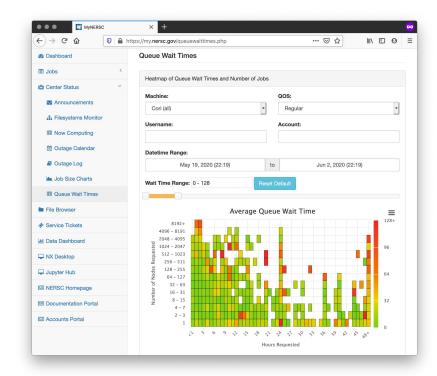

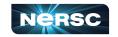

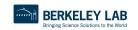

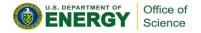

# Recap: 3 Ways to Access NERSC Services

#### Connecting to NERSC Services

- a. <a href="https://iris.nersc.gov">https://iris.nersc.gov</a> for managing your account and project
- b. <a href="https://help.nersc.gov/">https://help.nersc.gov/</a> to contact NERSC support
- c. <a href="https://my.nersc.gov">https://my.nersc.gov</a> for center status and a portal to everything

- a. ssh -1 my nersc name cori.nersc.gov for power users
- b. <a href="https://jupyter.nersc.gov">https://jupyter.nersc.gov</a> notebooks and terminals in your browser
- c. NoMachine (<a href="https://docs.nersc.gov/connect/nx/">https://docs.nersc.gov/connect/nx/</a>) for GUI apps

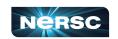

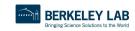

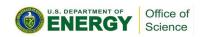

## **Next**

#### Connecting to NERSC Services

- a. <a href="https://iris.nersc.gov">https://iris.nersc.gov</a> for managing your account and project
- b. <a href="https://help.nersc.gov/">https://help.nersc.gov/</a> to contact NERSC support
- c. <a href="https://my.nersc.gov">https://my.nersc.gov</a> for center status and a portal to everything

- a. ssh -1 my nersc name cori.nersc.gov for power users
- b. <a href="https://jupyter.nersc.gov">https://jupyter.nersc.gov</a> notebooks and terminals in your browser
- c. NoMachine (<a href="https://docs.nersc.gov/connect/nx/">https://docs.nersc.gov/connect/nx/</a>) for GUI apps

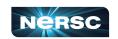

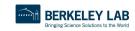

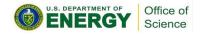

## Now

### Connecting to NERSC Services

- a. <a href="https://iris.nersc.gov">https://iris.nersc.gov</a> for managing your account and project
- b. <a href="https://help.nersc.gov/">https://help.nersc.gov/</a> to contact NERSC support
- c. <a href="https://my.nersc.gov">https://my.nersc.gov</a> for center status and a portal to everything

- a. ssh -1 my nersc name cori.nersc.gov for power users
- b. <a href="https://jupyter.nersc.gov">https://jupyter.nersc.gov</a> notebooks and terminals in your browser
- c. NoMachine (<a href="https://docs.nersc.gov/connect/nx/">https://docs.nersc.gov/connect/nx/</a>) for GUI apps

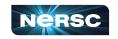

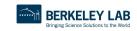

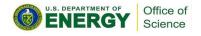

# Connecting with SSH

#### "The traditional method"

 For those comfortable working in a terminal, ssh from your local terminal to cori is the most flexible and powerful working environment

#### You will need a terminal program!

- Mac: terminal (built-in) or "iTerm2" (<a href="https://www.iterm2.com/">https://www.iterm2.com/</a>)
- Windows: PuTTY (or XWin32 or Git BASH)
   (<a href="https://www.chiark.greenend.org.uk/~sgtatham/putty/latest.html">https://www.chiark.greenend.org.uk/~sgtatham/putty/latest.html</a>)
- Linux: Your own favorite :)
- Chromebook: crosh (developer mode) or Crostini (Linux-in-a-container) or SSH App

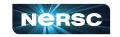

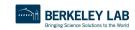

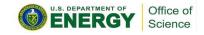

# Connecting with SSH

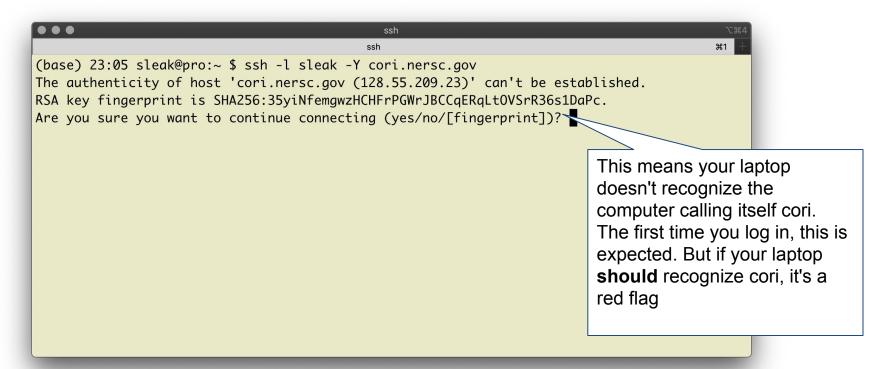

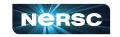

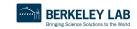

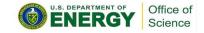

Checking the SSH Key Fingerprint

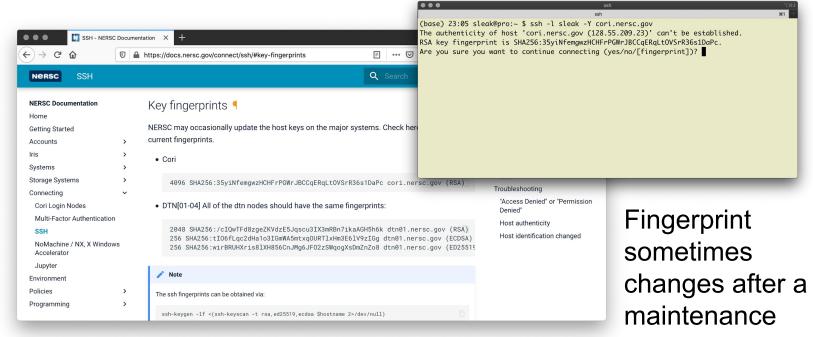

You can check the fingerprint at

https://docs.nersc.gov/connect/ssh/#key-fingerprints

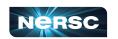

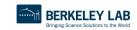

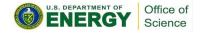

# Connecting with SSH

When you ssh in, you'll see a prompt like:

Password + OTP:

Enter your (iris) password, then
the 6 digits from Authenticator, with no spaces etc between
eg qwerty687921

Nothing will appear at prompt as you type! (this is normal) If you only get "Password: (no "+ OTP"), your account may not be ready yet

...

stated in this warning.

Login connection to host cori02 :

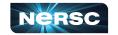

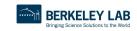

to authorized site, Department of Energy, and law enforcement personnel, as well as authorized officials of other agencies, both domestic and foreign. By using this system, the user consents to such interception, monitoring, recording, copying, auditing, inspection, and disclosure at the discretion

Unauthorized or improper use of this system may result in administrative

disciplinary action and civil and criminal penalties. By continuing to use this system you indicate your awareness of and consent to these terms and conditions of use. LOG OFF IMMEDIATELY if you do not agree to the conditions

of authorized site or Department of Energy personnel.

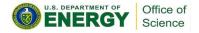

# **SSH Options**

Wait, what was that "-Y"?

```
(base) 23:05 sleak@pro:~ $ ssh -l sleak -Y cori.nersc.gov
The authenticity of host 'cori.nersc.gov (128.55.209.23)' can't be established.

RSA key fingerprint is SHA256:35yiNfemgwzHCHFrPGWrJBCCqERqLtOVSrR36s1DaPc.

Are you sure you want to continue connecting (yes/no/[fingerprint])?
```

```
"ssh -Y" (or "ssh -X") allow X (ie, GUI) programs on Cori to display on your local monitor.
```

- You need an X-server (<a href="https://www.xquartz.org/">http://x.cygwin.com/</a> for Windows)
- Can be very slow alternatives coming up!

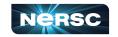

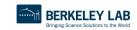

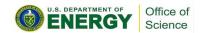

## sshproxy

Tired of repeatedly typing password + OTP?

once, then you can ssh to NERSC systems for the next 24 hours before being asked for password+OTP again

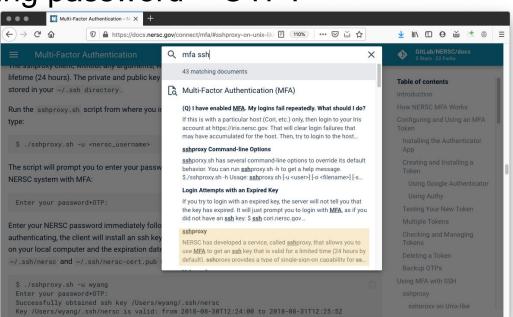

Search "MFA SSH" at <a href="https://docs.nersc.gov">https://docs.nersc.gov</a>

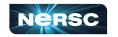

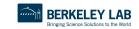

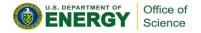

# sshproxy

#### Mac/Linux (sshproxy.sh)

sshproxy.sh -u elvis

#### Then login using the key:

sshproxy.sh -i /path/to/key cori.nersc.gov

#### Or: add it to your keychain

sshproxy.sh -a -u elvis ssh -l elvis cori.nersc.qov

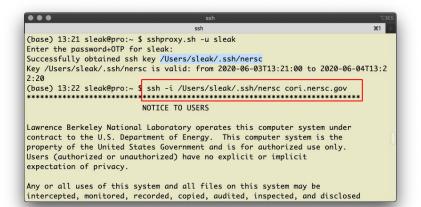

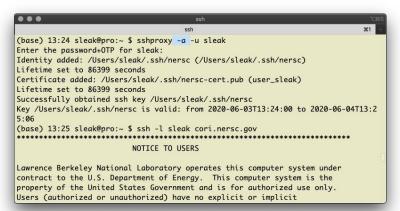

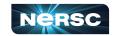

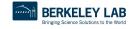

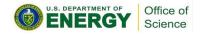

# sshproxy

#### Windows (sshproxy.exe)

Start a Command prompt ("CMD" in search box)

```
sshproxy.exe -u elvis
pageant nersckey.ppk
putty -agent elvis@cori.nersc.gov
```

Search "windows sshproxy" at <a href="https://docs.nersc.gov">https://docs.nersc.gov</a>

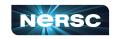

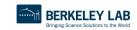

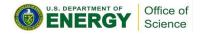

## Now

### Connecting to NERSC Services

- a. <a href="https://iris.nersc.gov">https://iris.nersc.gov</a> for managing your account and project
- b. <a href="https://help.nersc.gov/">https://help.nersc.gov/</a> to contact NERSC support
- c. <a href="https://my.nersc.gov">https://my.nersc.gov</a> for center status and a portal to everything

- a. ssh -1 my nersc name cori.nersc.gov for power users
- b. <a href="https://jupyter.nersc.gov">https://jupyter.nersc.gov</a> notebooks and terminals in your browser
- c. NoMachine (<a href="https://docs.nersc.gov/connect/nx/">https://docs.nersc.gov/connect/nx/</a>) for GUI apps

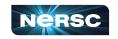

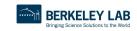

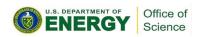

# Jupyter

You can access Cori from any web browser, via <a href="https://jupyter.nersc.gov">https://jupyter.nersc.gov</a>

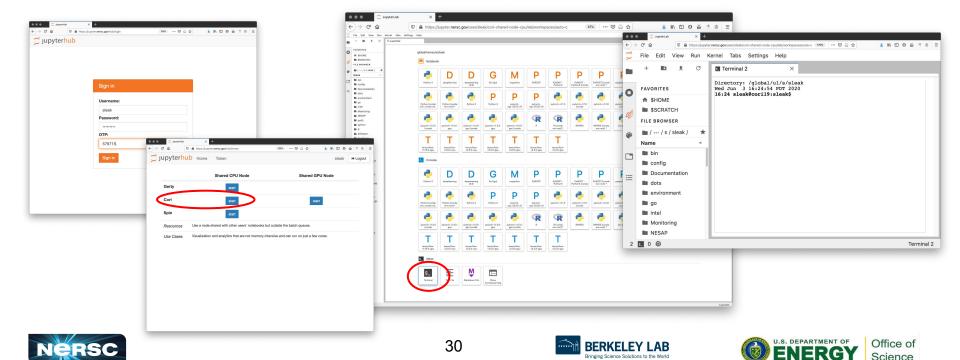

## Now

### Connecting to NERSC Services

- a. <a href="https://iris.nersc.gov">https://iris.nersc.gov</a> for managing your account and project
- b. <a href="https://help.nersc.gov/">https://help.nersc.gov/</a> to contact NERSC support
- c. <a href="https://my.nersc.gov">https://my.nersc.gov</a> for center status and a portal to everything

- a. ssh -1 my nersc name cori.nersc.gov for power users
- b. <a href="https://jupyter.nersc.gov">https://jupyter.nersc.gov</a> notebooks and terminals in your browser
- c. NoMachine (<a href="https://docs.nersc.gov/connect/nx/">https://docs.nersc.gov/connect/nx/</a>) for GUI apps

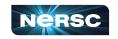

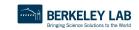

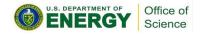

# Running GUI Apps on Cori

GUI apps eg Matlab, DDT (debugging), VTune (performance) can be painfully slow over a network

SSH Options

Wait, what was that "-Y"?

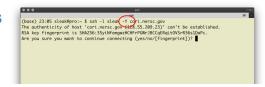

"ssh -Y" (or "ssh -X") allow X (ie, GUI) programs on Cori to display on your local monitor.

- You need an X-server (<u>https://www.xquartz.org/</u> for Mac or <u>http://x.cygwin.com/</u> for Windows)
- Can be very slow alternatives coming up!

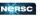

BERKELEY LAB

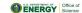

Why is this, and how can we fix it?

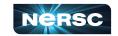

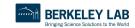

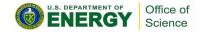

## NoMachine: Accelerated X

X protocol makes a lot of traffic

OK over the (fast) network internal to NERSC

 Not OK over the (slow) internet

NoMachine runs **inside**NERSC, and sends less
data over the (slow) internet

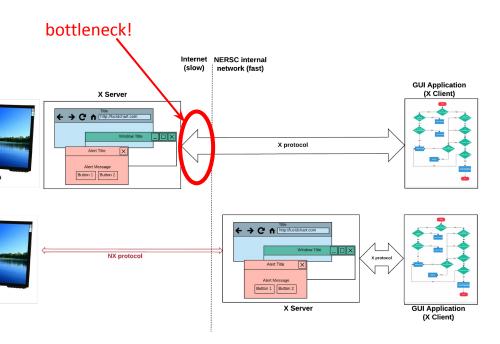

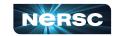

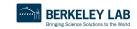

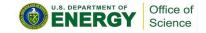

## NoMachine: Accelerated X

NoMachine also removes the weakest link, so broken connections don't kill your application

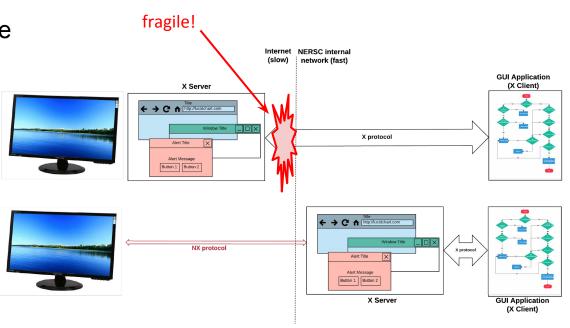

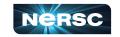

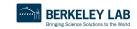

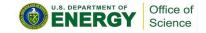

# How to Set It Up

- <a href="https://docs.nersc.gov/connect/nx/">https://docs.nersc.gov/connect/nx/</a> has detailed instructions
  - Download the client (<a href="https://www.nomachine.com/download-enterprise#NoMachine-Enterprise-Client">https://www.nomachine.com/download-enterprise#NoMachine-Enterprise-Client</a>)
    - (Make sure to get the **client**, not the server or workstation)
  - Setup a connection (can optionally use the key you generated with sshproxy.sh)

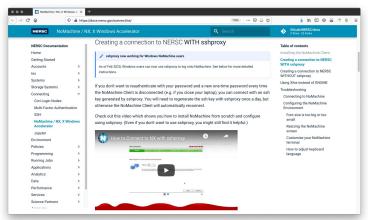

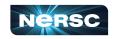

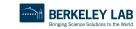

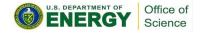

# NoMachine without sshproxy

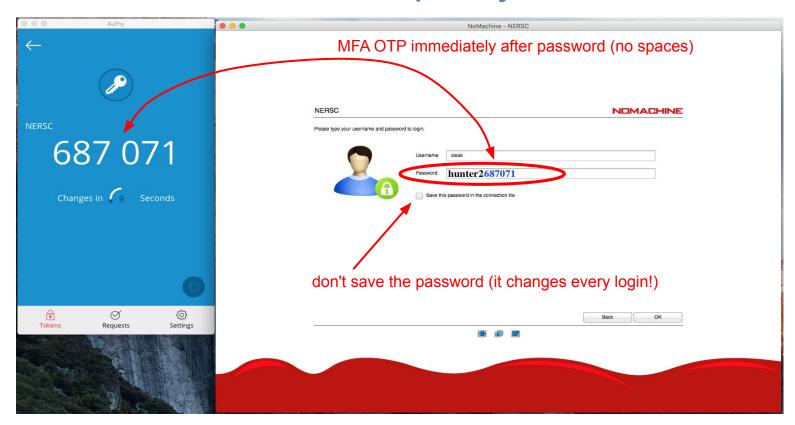

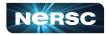

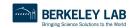

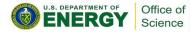

### **NoMachine**

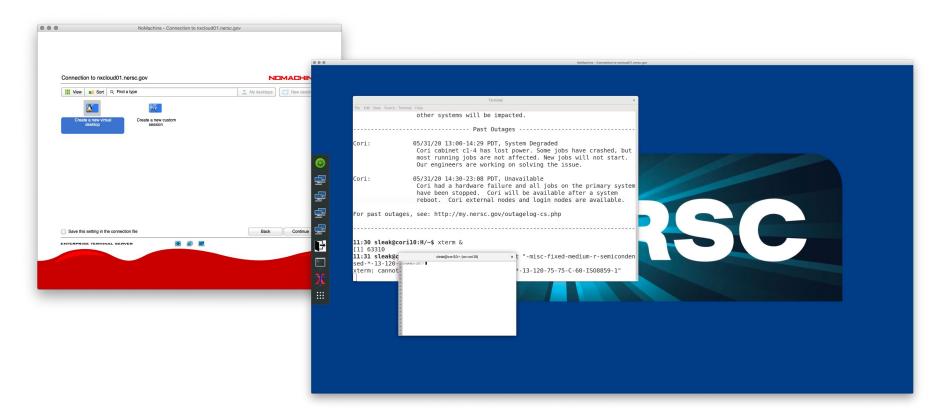

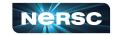

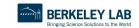

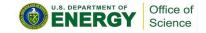

### What We've Covered

#### Connecting to NERSC Services

- a. <a href="https://iris.nersc.gov">https://iris.nersc.gov</a> for managing your account and project
- b. <a href="https://help.nersc.gov/">https://help.nersc.gov/</a> to contact NERSC support
- c. <a href="https://my.nersc.gov">https://my.nersc.gov</a> for center status and a portal to everything

- a. ssh -1 my nersc name cori.nersc.gov for power users
- b. <a href="https://jupyter.nersc.gov">https://jupyter.nersc.gov</a> notebooks and terminals in your browser
- c. NoMachine (<a href="https://docs.nersc.gov/connect/nx/">https://docs.nersc.gov/connect/nx/</a>) for GUI apps

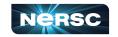

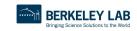

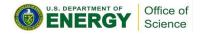

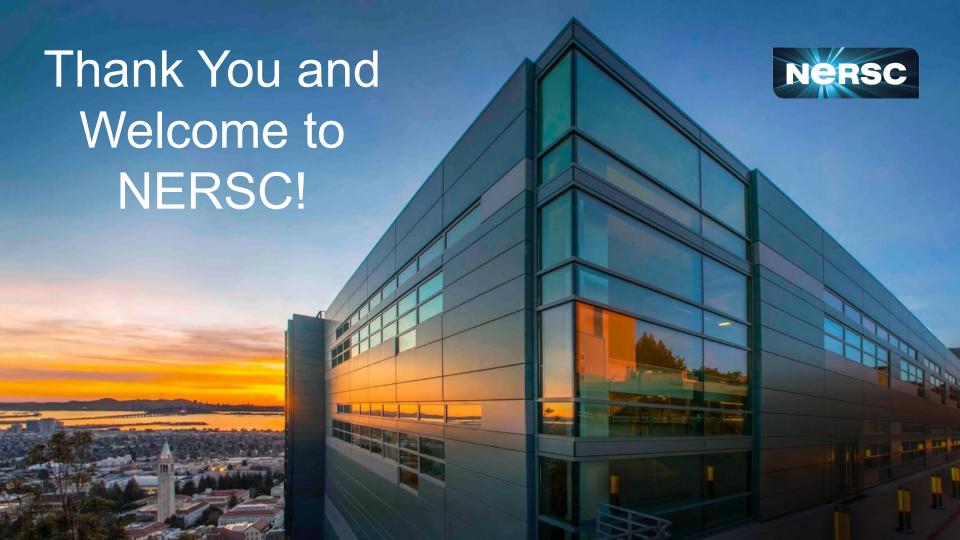